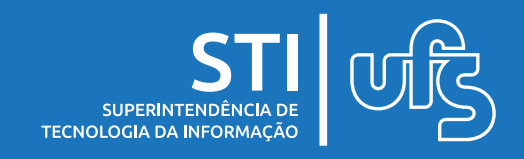

O GLPI (Gerenciamento Livre de Parque de Informática) é um software web que possui amplas funcionalidades de gestão de helpdesk, incidentes/requisições, projetos e inventário, possibilitando um gerenciamento eficiente e proativo. Ele será utilizado na UFS para aberturas de requisições no sistema, substituindo as requisições de manutenção do SIPAC.

#### **Tópicos**

- 1. Login
- 2. Criando a senha no AD (Active Directory)
- 3. Criando um chamado
- 4. Lista de chamados
- 5. Processamento e Estastística
- 6. Histórico

última atualização em mar/2022

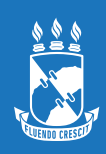

# **1. Login**

Para fazer o login no GLPI, primeiro execute o navegador de internet (Chrome, Firefox ou Internet Explorer) e digite na URL o seguinte link: glpi.ufs.br.

O sistema apresentará a tela de login do usuário, como mostrado na imagem abaixo:

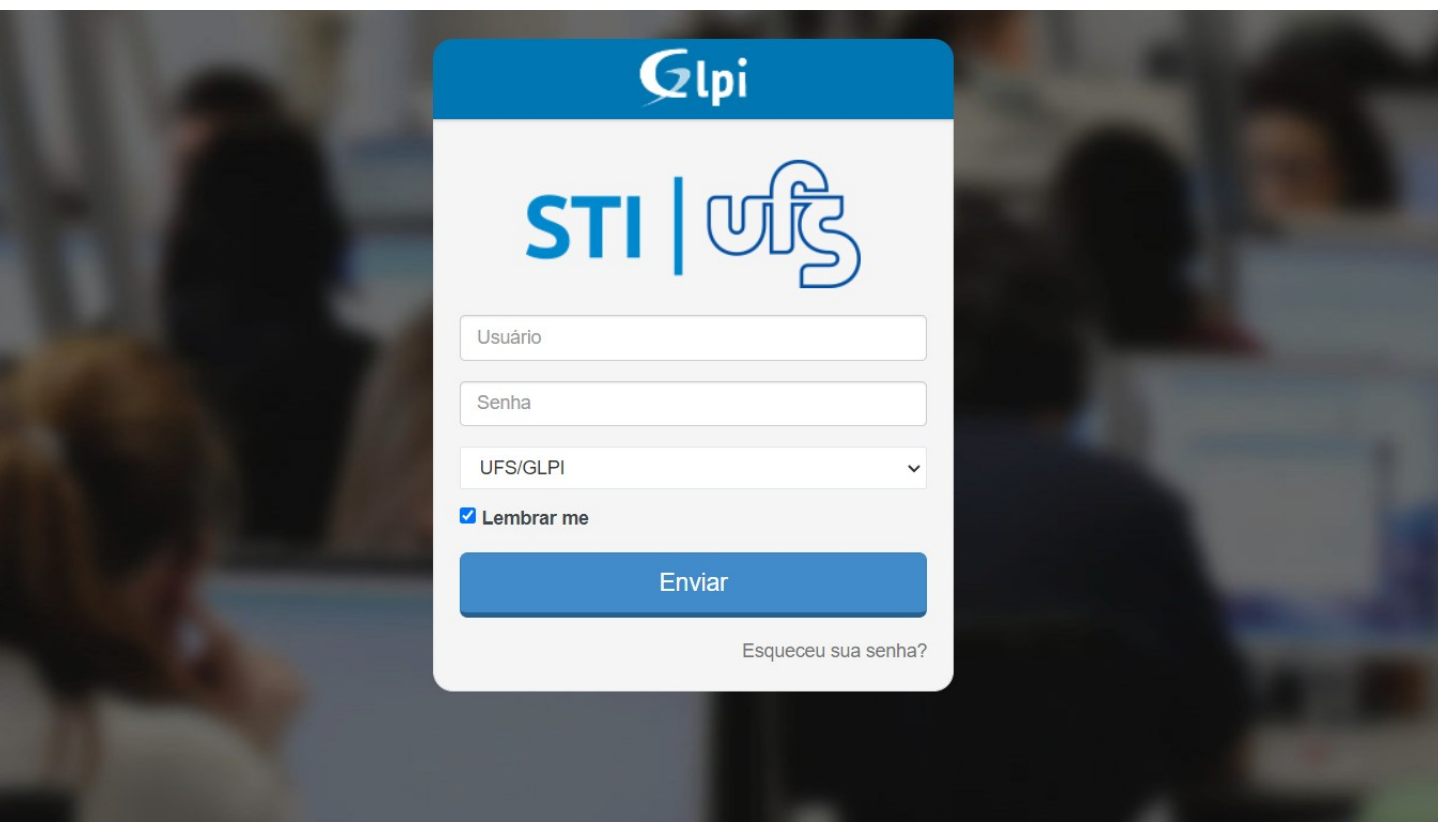

O login do usuário será o mesmo do AD (Active Directory). Após digitar o usuário e a senha, clique no botão 'entrar'.

OBS: Mantenha a opção 'UFS/GLPI' selecionada na caixa abaixo da senha.

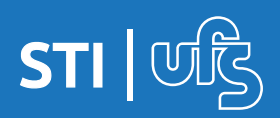

## **2. Criando a senha no AD (Active Directory)**

#### **O que é o AD (Active Directory)?**

É uma ferramenta utilizada para o gerenciamento de usuários de uma rede.

O AD é um banco de dados que contém informações dos usuários de uma organização, tais como nome, login, senha, permissões, lotação, etc.

Certos sistemas permitem a integração com o AD e passam a usar da mesma base para autenticação, como é o caso do Office 365, o controle de acesso aos computadores da biblioteca e alguns laboratórios, além do sistema de requisições, o GLPI.

Na UFS, o login para alunos é a matrícula e, para os servidores, o login é o mesmo usuário dos SIG´s (SIGAA, SIGRH, SIPAC).

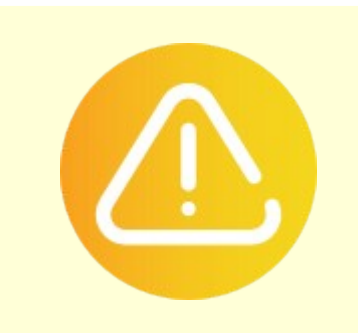

A base de senha dos SIG´s (SIGAA, SIGRH, SIPAC) não tem integração com a base do AD, ou seja, as senhas são independentes uma da outra. Mas, ao criar a senha do AD, é possível definir a mesma senha dos SIG´s se o usuário assim definir.

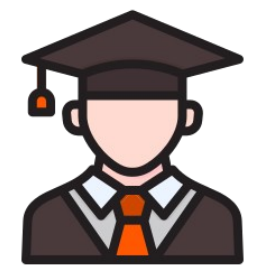

**Formato Login Aluno:** 202000010001

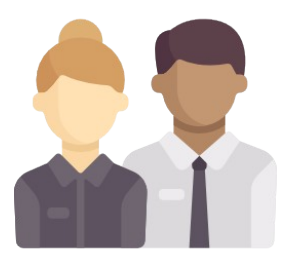

**Formato Login Servidores** <usuario\_do\_SIG>

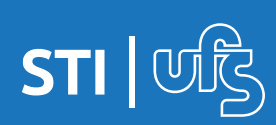

#### **Realizando o primeiro acesso no AD**

Criando a senha através de um dos computadores da UFS que estejam no AD.

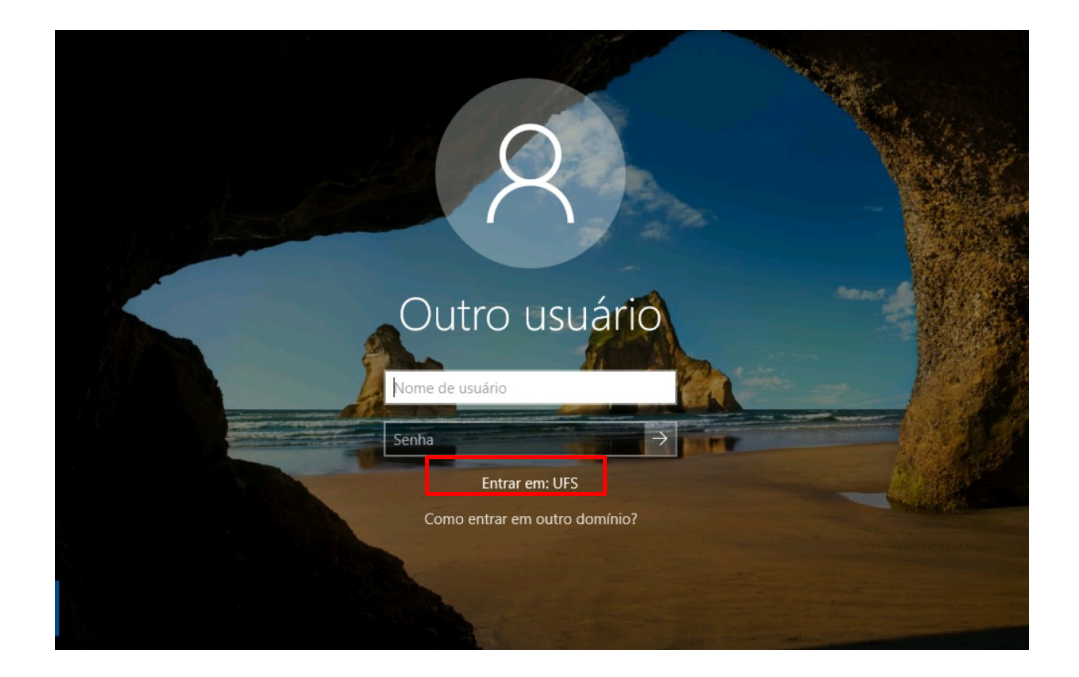

Ao acessar em um computador que tenha sido colocado no AD, ou seja, esteja adicionado à rede da UFS, se você ainda não criou uma senha, a primeira senha por padrão é: UFS@CPF(sem o primeiro zero, se houver).

Ex: Usuário possui o CPF: 012.345.567-78, a senha será: UFS@123456778

Ao realizar o login com sucesso, uma tela pedirá a definição de uma nova senha.

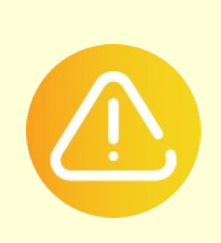

OBS: Como dito logo acima, o procedimento de primeiro acesso para definição da senha deve ser realizado em um computador que esteja no AD. Para verificar isso atentar para o texto logo abaixo da caixa de senha onde tem escrito "Entrar em: UFS", isso indica que o computador se encontra no AD.

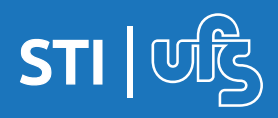

Se não tiver acesso a um computador que está no AD, é possível **definir ou redefinir** sua senha através do endereço [https://mudasenha.ufs.br](https://mudasenha.ufs.br/).

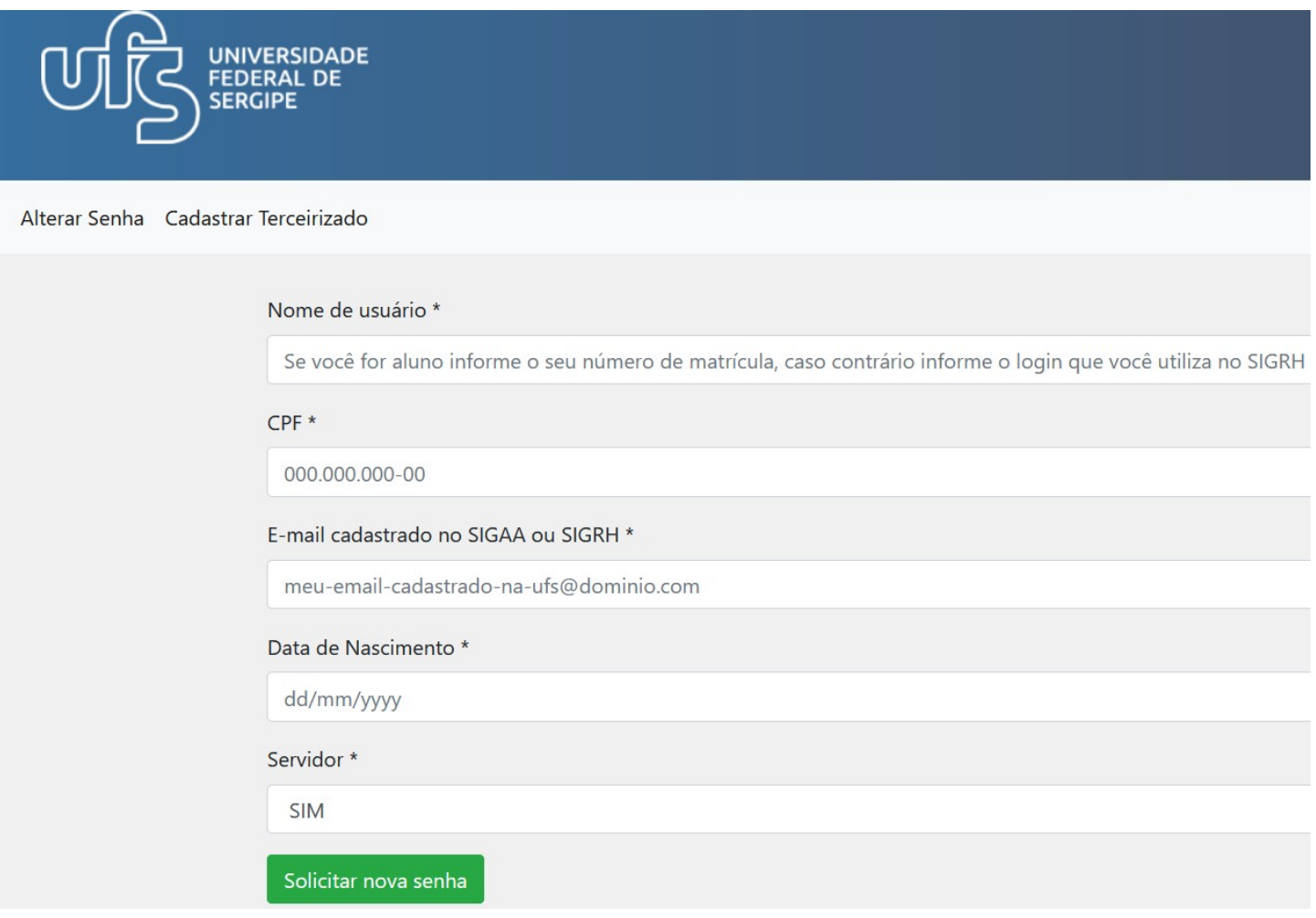

Ao acessar o endereço, será exibido um formulário de cadastro. Você deve inserir o nome de usuário dos SIG´s (SIGAA, SIGRH, SIPAC), cpf, o e-mail cadastrado nos SIG´s, data de nascimento e informar se é servidor ou não (alunos e terceirizados marcam a opção **NÃO**).

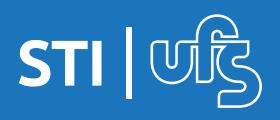

Após preencher todas as informações, clicar no botão **SOLICITAR NOVA SENHA**, você receberá orientações na caixa de entrada do seu e-mail cadastrado nos SIG´s, para criação/alteração da senha do AD. É importante verificar o lixo eletrônico/spam do seu e-mail caso a mensagem não chegue na caixa de entrada.

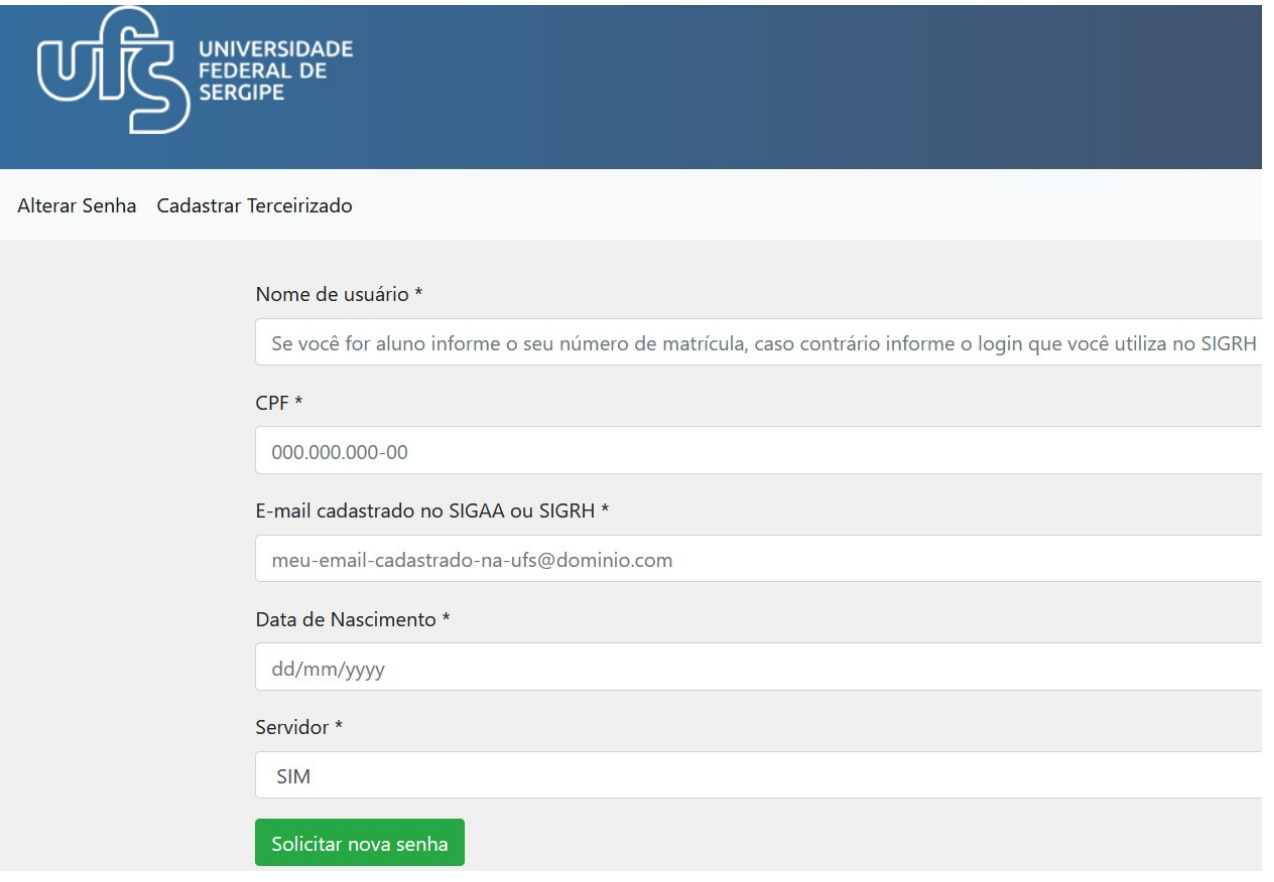

O acesso à pagina [https://mudasenha.ufs.br](https://mudasenha.ufs.br/) também serve para quem não lembra a senha que já tenha cadastrado ou para quem tem interesse em alterar a sua senha.

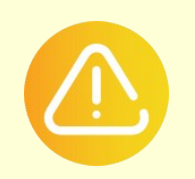

**Obs:** Aos alunos, atentar para o campo nome de usuário que deve ser informada a matrícula nesse campo.

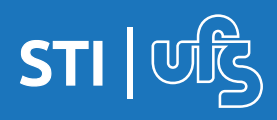

### **3. Criando um chamado**

Após o login, a primeira tela de acesso será essa a seguir:

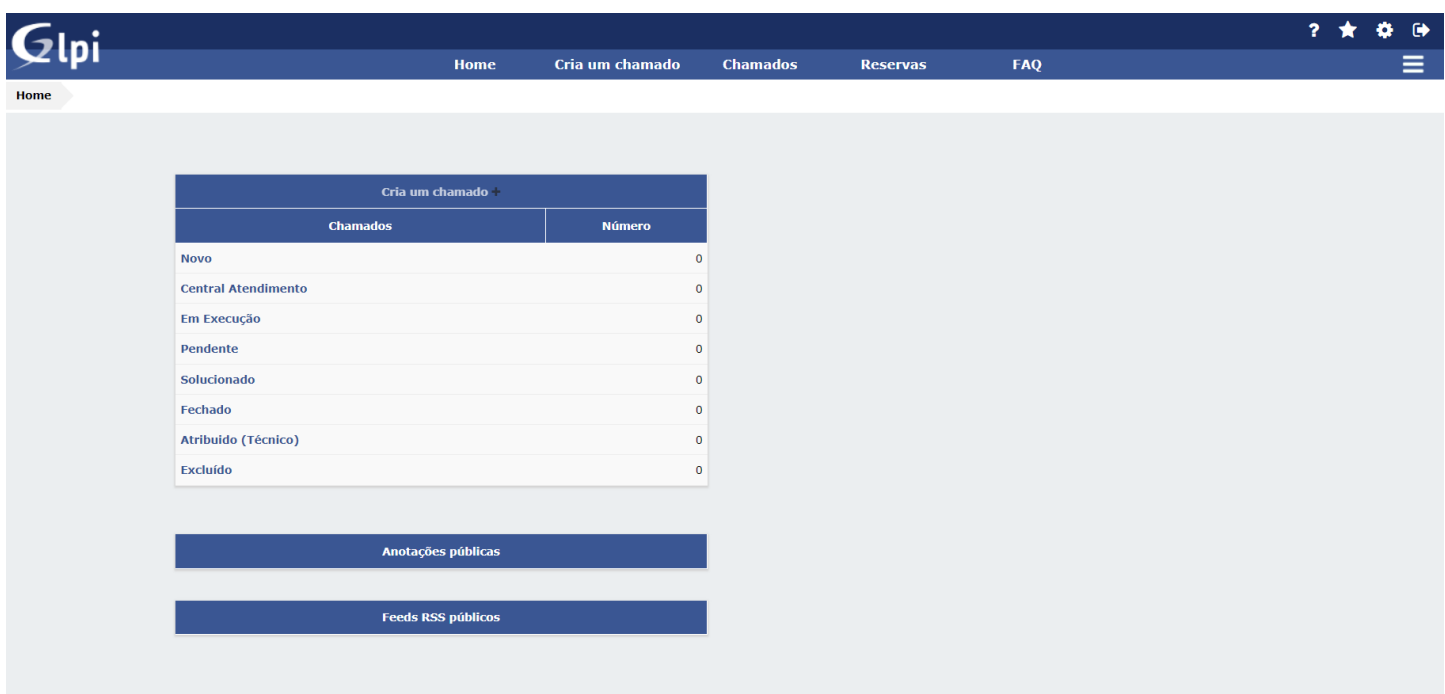

Clique na opção 'Criar um chamado' e você será direcionado(a) para a seguinte tela:

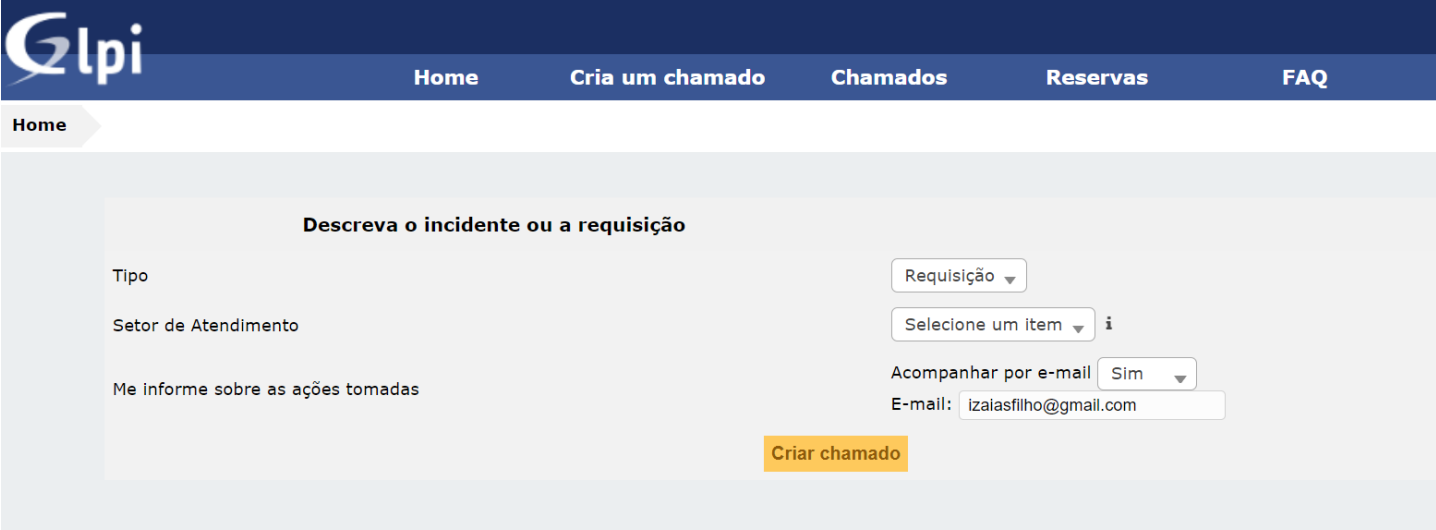

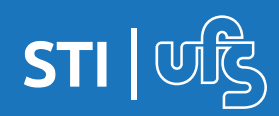

**1. Tipo:** Não é necessário selecionar, nesse sistema só será utilizado o tipo **REQUISIÇÃO.**

**2. Setor de Atendimento:** escolha para qual setor irá abrir o chamado (Redes, Sistemas, Suporte ou Telefonia). Basta digitar um desses nomes na caixa de texto e o GLPI abrirá os serviços oferecidos por cada setor.

**3. Ações tomadas:** você também poderá decidir se quer acompanhar o andamento do chamado por e-mail. Caso essa opção seja escolhida, o GLPI enviará para o seu e-mail todas as tarefas e mudanças de status sobre o chamado.

Após seguir esses três passos, o GLPI abrirá o restante dos dados para complemento da requisição (chamado).

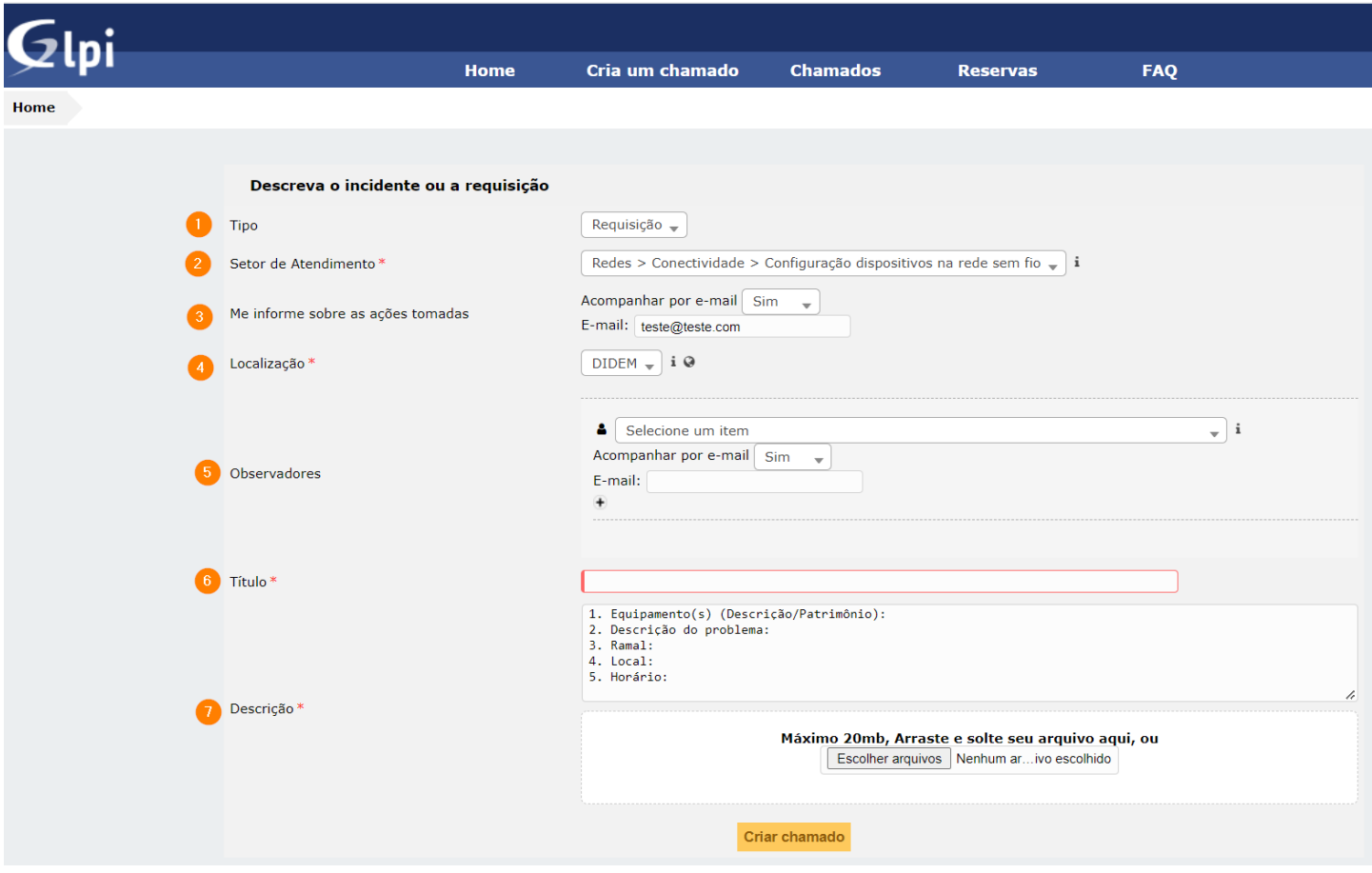

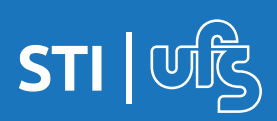

**4. Localização**: você deverá selecionar o seu setor de lotação, de acordo com o SIGRH. Se por acaso o setor selecionado não for o correto, você poderá efetuar a mudança.

**5. Observadores**: escolha outras pessoas que você deseja que façam o acompanhamento do chamado.

**6. Título:** nessa área você irá escrever o título do seu chamado. **Ex.:** Computador não funciona.

**7. Descrição**: neste campo você irá colocar os complementos, dando ênfase para o local de atendimento e o ramal de contato. O local será onde o técnico deverá efetuar o serviço.

**Ex.:** o chamado é aberto pela secretaria do DCOMP, porém o serviço será feito no laboratório de informática, portanto, o local será o laboratório de informática do DCOMP.

O botão de escolher arquivo deverá ser usado apenas se você precisar anexar algum arquivo que descreva alguma situação da requisição aberta.

Após seguir esses passos, clique no botão 'Criar chamado' e seu chamado será encaminhado à equipe de atendimento.

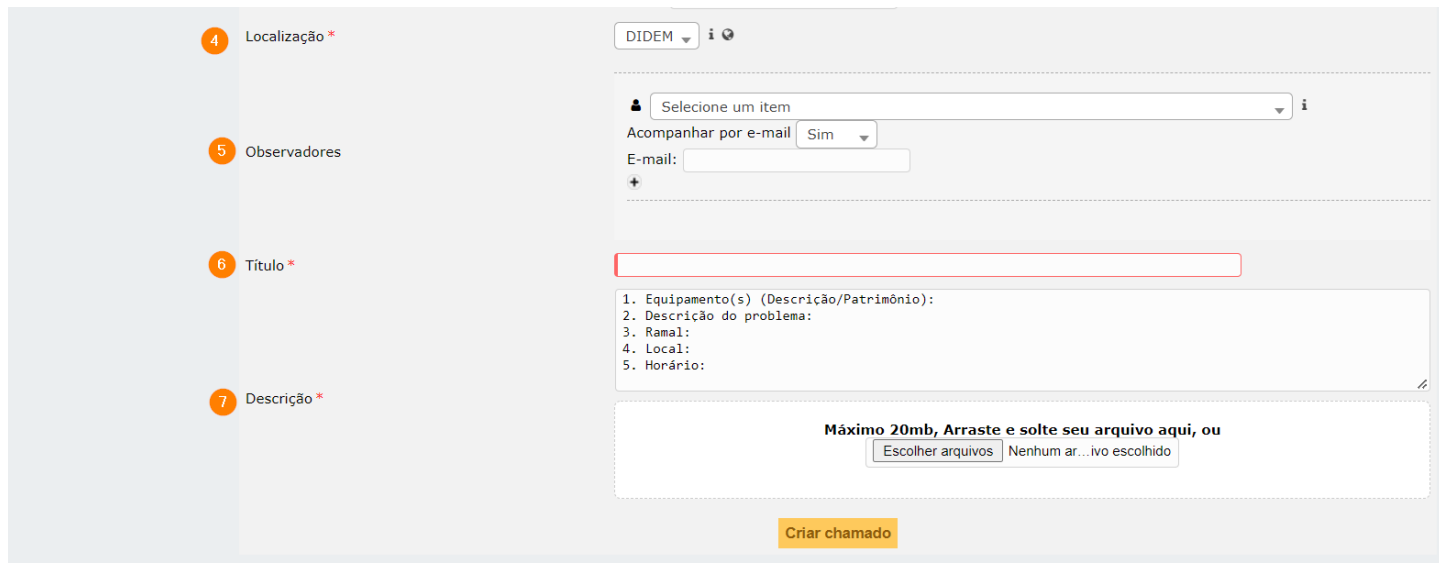

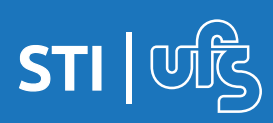

## **4. Lista de chamados**

Para acompanhar os chamados já abertos por você, basta clicar na opção **CHAMADOS** da barra superior do sistema.

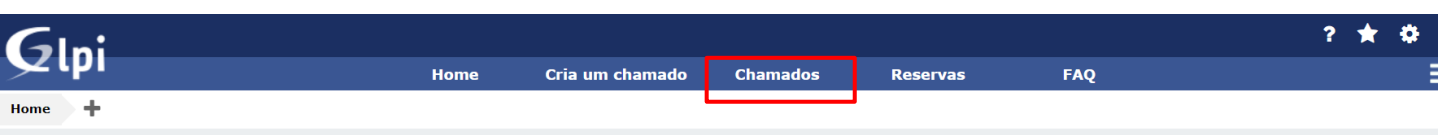

Ao clicar, você será direcionado à listagem dos seus chamados.

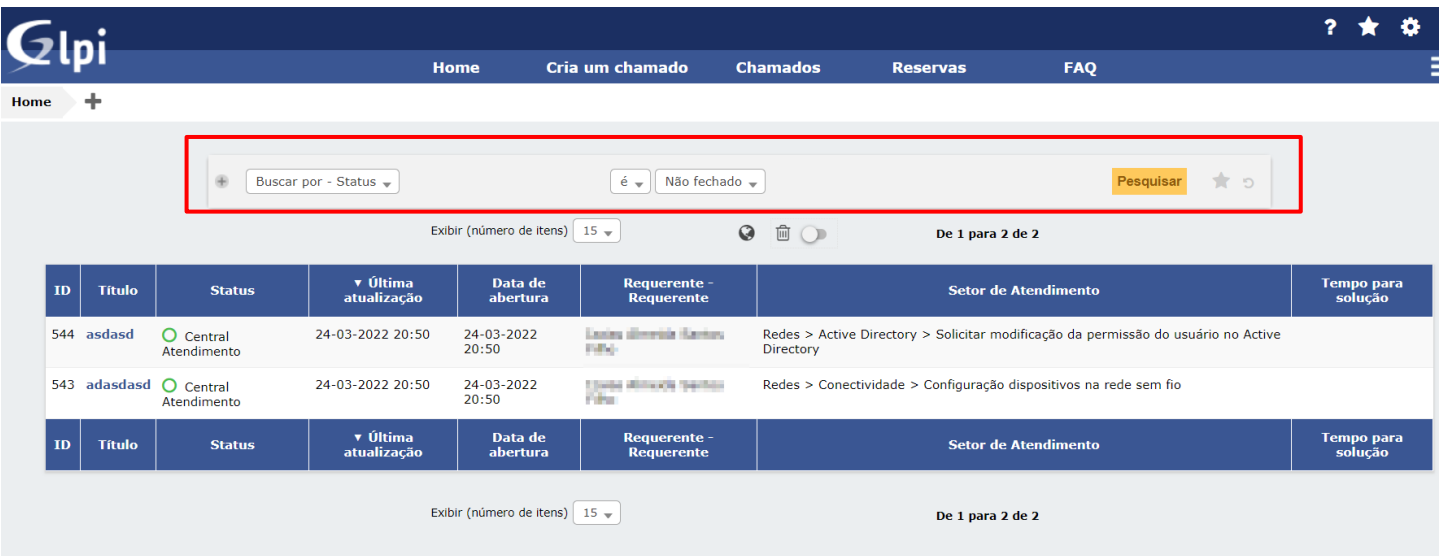

Nela, você poderá ver todos os seus chamados e o status em que estes se encontram.

Na opção destacada em vermelho na imagem logo acima, é possível ver que os chamados listados foram filtrados com o status 'não fechado'. É possível selecionar outros tipos de status para realizar uma filtragem dos seus chamados, isso pode ser feito clicando na caixa de texto e escolhendo outras opções e após clica no botão <pesquisar>.

Ao clicar no título do chamado, o usuário poderá ver outras situações do chamado.

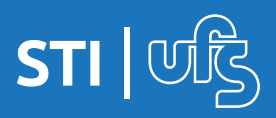

A imagem abaixo é a visão detalhada de um chamado que foi selecionado.

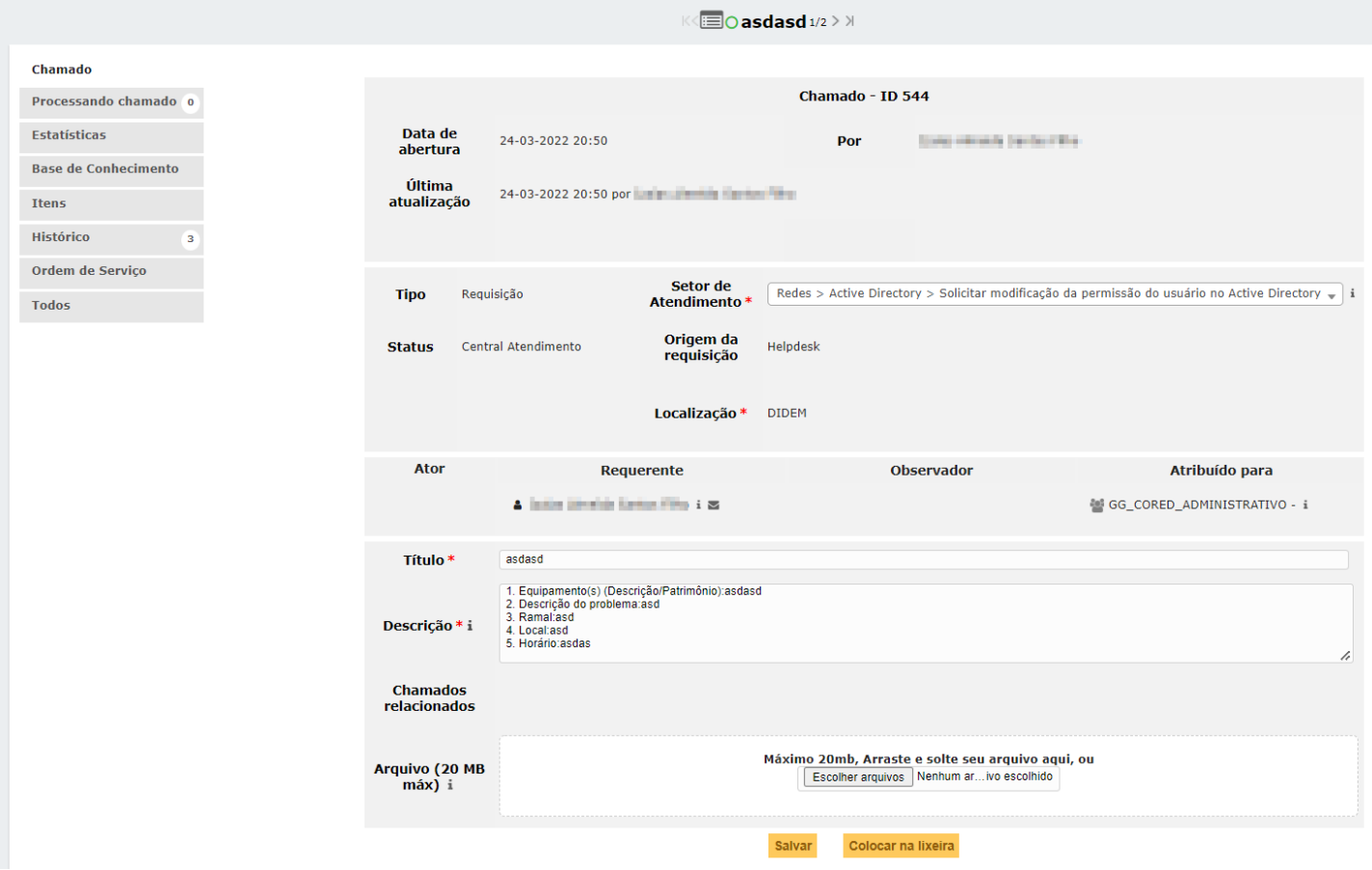

Você também poderá visualizar o chamado na forma como ele foi aberto e observar se houveram mudanças de status e qual o técnico que foi atribuído para o mesmo, assim como na imagem acima.

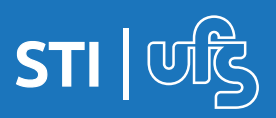

#### **5. Processamento e Estatística**

Na opção **processando chamado** do menu da esquerda é possível visualizar todas as ações realizadas no seu chamado, desde as informações inseridas na abertura do chamado até as soluções indicadas pelo técnico que está atendendo. Todas as informações serão listadas em ordem cronológica para um melhor acompanhamento.

O técnico irá inserir as soluções encontradas por ele para atender o seu chamado, é possível ainda aceitar ou não a solução sugerida.

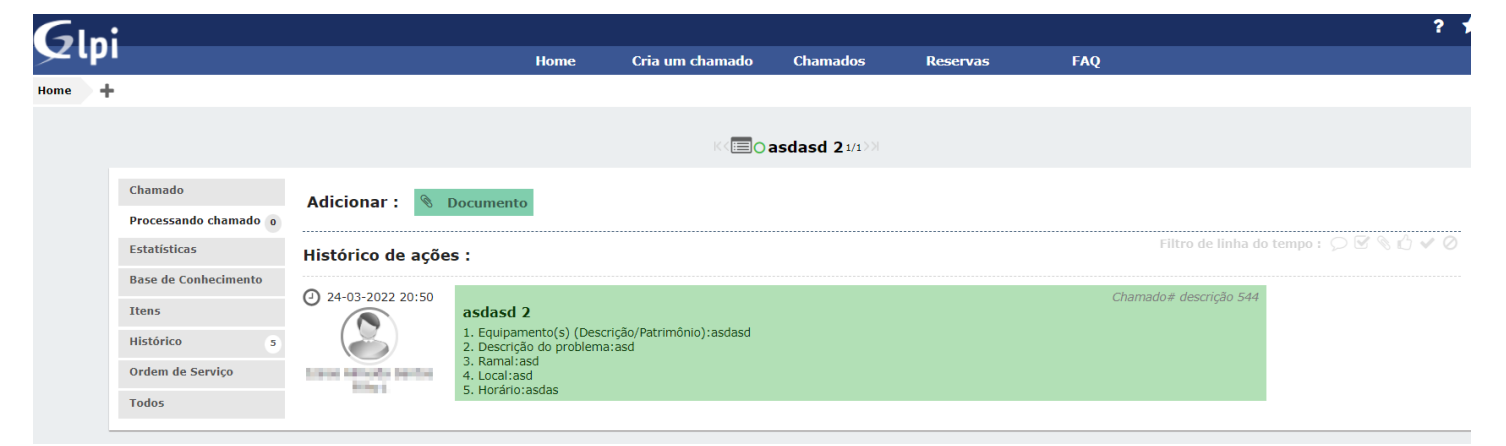

Na opção **estatística** é possível acompanhar a linha do tempo dos status do seu chamado.

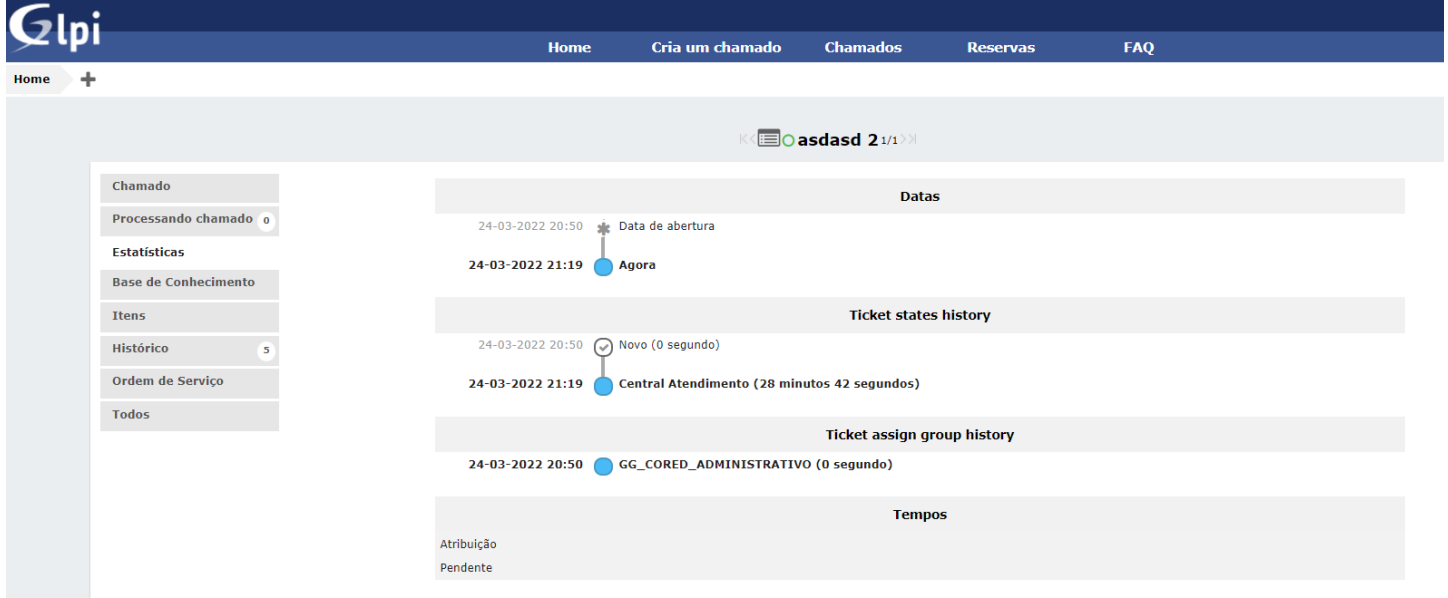

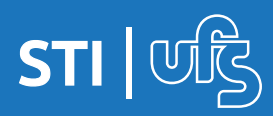

### **6. Histórico**

A opção **histórico** exibe uma listagem de todas as modificações realizadas no chamado, como uma mudança de título, a adição de um item ao chamado, o upload de um arquivo e etc.

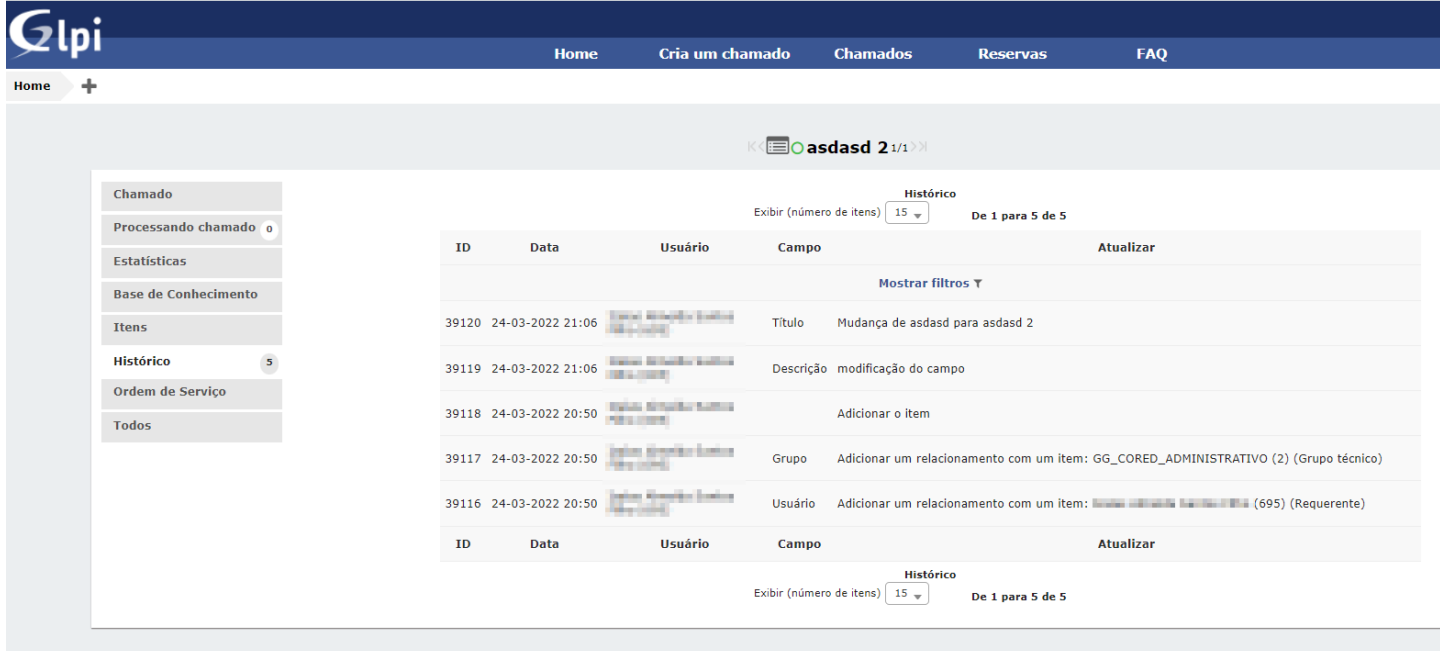

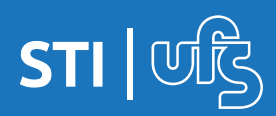

# **Em caso de dúvidas:**

**Coordenação de Suporte**

**3194 - 6720**

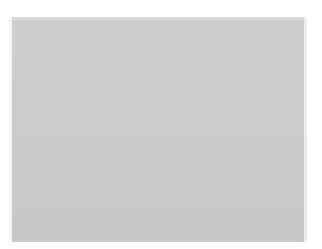

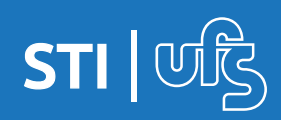